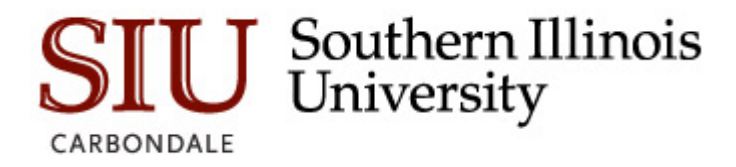

# **GRADUATE SCHOOL**

**Instructions for Graduate Application ApplyYourself (AY) WebCenter** 

### **Last Updated June 20, 2013**

### **Logging into the WebCenter**

- You must request access to use AY. Please contact your Admissions Officer to request access.
- From your computer desktop, open your internet browser (Microsoft Internet Explorer is recommended).
- In the address field of your browser type: https://webcenter.applyyourself.com/

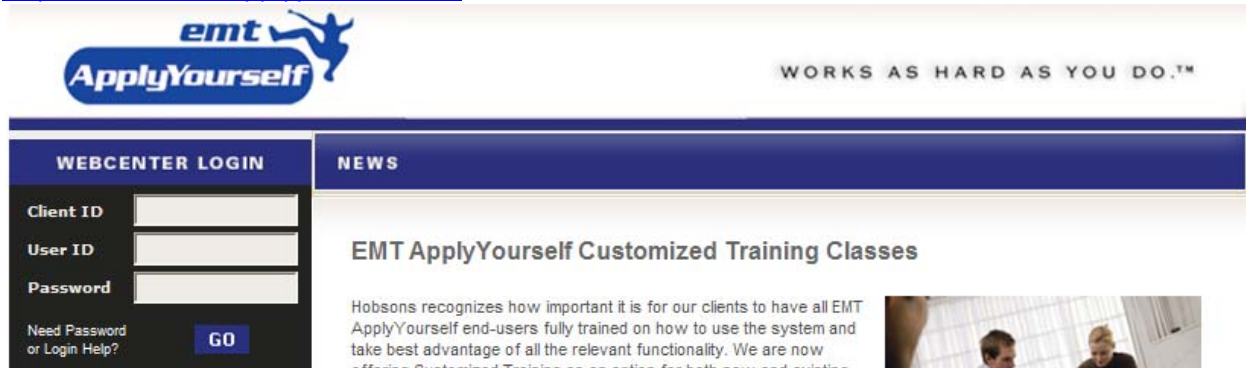

- Enter the Client ID. This will always be siugrad.
- Enter your User ID. You will receive your User ID from I-Client Support at Hobsons via email once you have been granted access to AY.
- Enter your Password. You will receive your Password from I-Client Support at Hobsons via email once you have been granted access to AY.
- Click on Go or hit the enter key on your keyboard.
- If you are logging in for the first time, you will be required to change your password.
- After you have successfully logged in you will be taken to the main menu in the WebCenter.

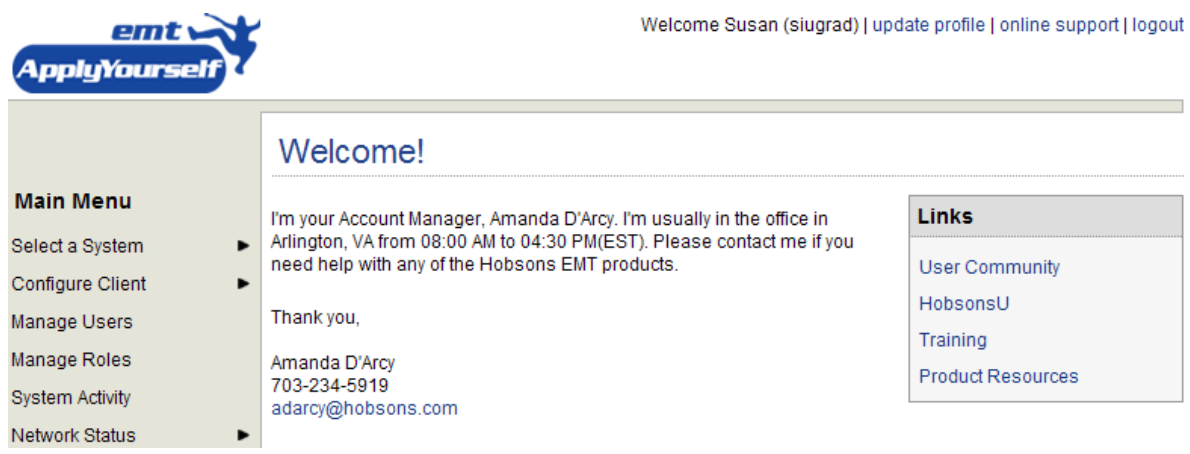

- In the top right hand corner of the page you should see a welcome message that lists your User and Client IDs.
- You can change your password and set up your preferences for auto notification of applications/recommendations/ and enrollment decisions by clicking on updated profile.
- You can use online support to find answers to common questions.
- **NOTE:** The Account Manager for the Graduate School is listed on the main page. Please do not contact this person directly. If you have an issue that needs to be resolved, please contact your admissions officer directly.

# **Training Available in AY**

There is a Links box located on the right side of the main menu.

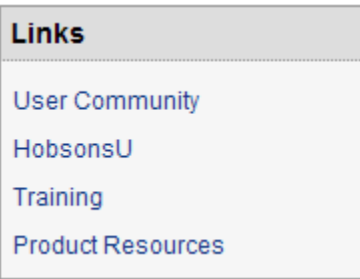

- Click on the Word Training.
- You will be taken to the Training Information Page

Main Menu :: Training Information

# **ApplyYourself Training Information**

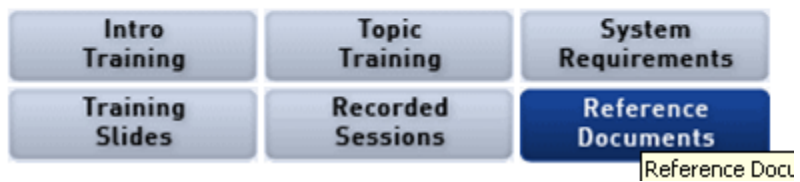

- From here you can choose your preferred method of training. You can listen recorded sessions or participate in online training.
- You must complete the Introduction to the ApplyYourself WebCenter. This is available as a recorded session.
- You should complete the Introduction to Application. This class is available online or through a recorded session.
- If you plan on utilizing other components of the AY system, you must complete the required training sessions.
- If you need additional help with training issues in AY, please contact your admissions officer.

# **Navigation within the WebCenter – Graduate Application**

Navigation within the WebCenter requires users to first Select a System.

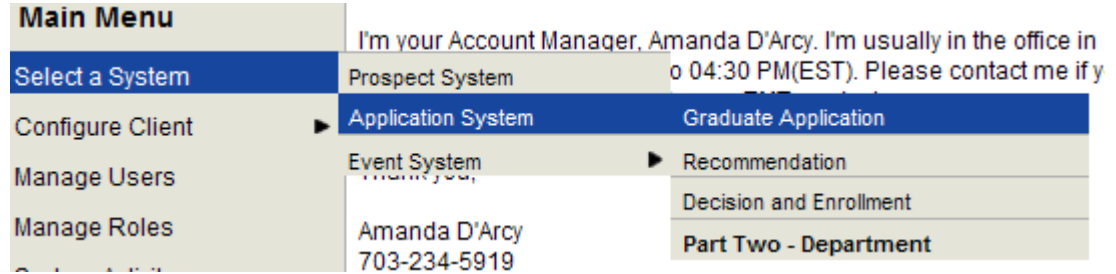

- Click Select a System on the main menu.
- A rollout menu will open. Choose Application System.
- Another rollout menu will open with the different modules available in AY.
- The Graduate Application module is where all applications are available.
- The Recommendation module allows you to access and search for recommendation letters.
- The Decision and Enrollment module allows you to see whether or not a student is accepted or declined an offer of admission.
- The Part Two Department module allows you to access departmental applications. This module should only be used by departments that have created a supplemental application.

# **Working in the Graduate Application System**

- Navigate to the Graduate Application System.
- You will be taken to the main page in the Graduate Application System.
- An overview box on the right side shows application summary information about applications, such as the number of in-Progress (unsubmitted) Applications; Today's submitted Applications; Applications submitted this week; Applications submitted this month; Applications submitted to Date. You will see application information for your department only.

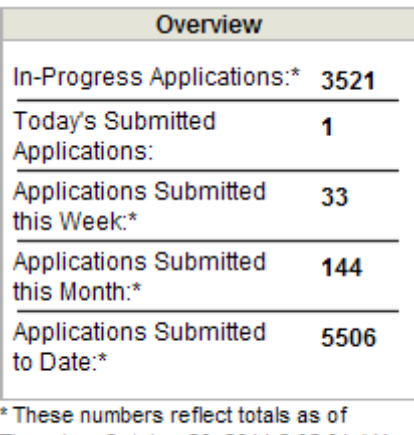

- Thursday, October 20, 2011 2:05:01 AM (EST)
- The Applications box is located in the right corner of the Graduate Application main page.

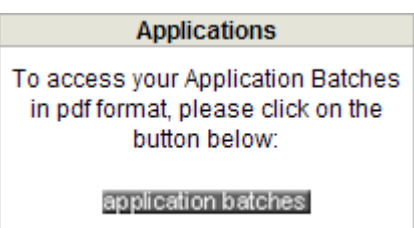

- Click on application batches to print daily application batches including all uploaded documents but excluding recommendation letters.
- The Batch Print Screen will open.

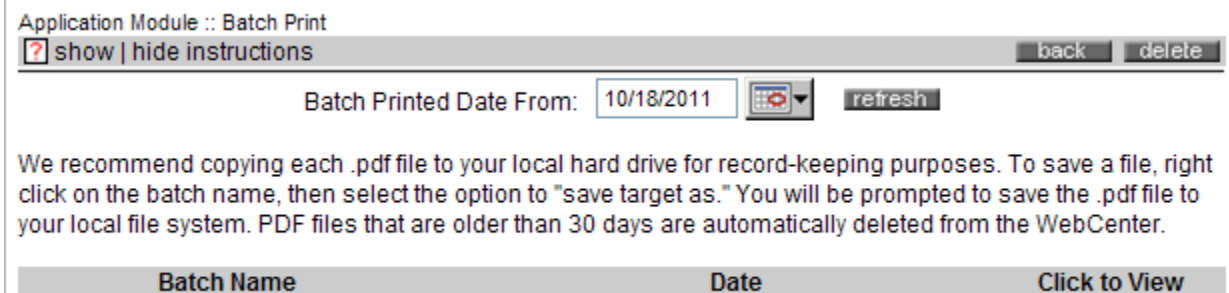

10/20/2011 4:56:24 AM

view

- Click on the View button to a PDF document of the application(s). You can also click on the Batch Name to view the same PDF document.
- Once you have printed or saved an application batch you have the option of deleting it by checking the box nest to the appropriate batch name and clicking the delete button.

# Searching for Applicants

 $\Box$  845 Batch(1)

• From the Graduate Application page, click on Search for Applicants.

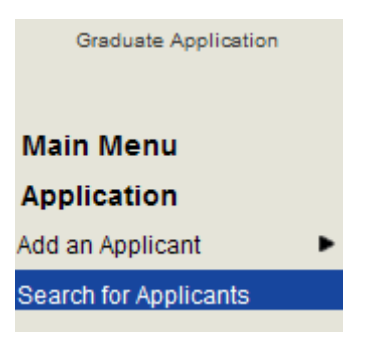

The Search for applicants screen will appear.

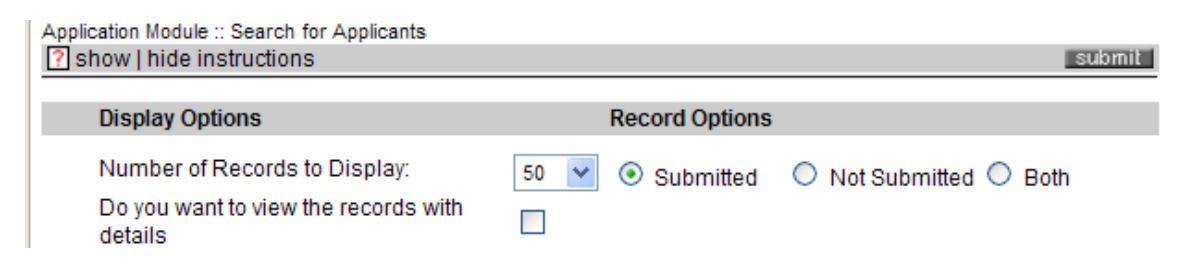

- Display options will show the total number of files that will be returned during the search. The number is defaulted to 50. Click on the down arrow to change the number of records displayed.
- Records Options with show the type of files to be displayed. The type is defaulted to submitted. If you would like to search for unsubmitted or both types of applications, use the radio button to change.

### *Available Search Options*

Select one of the following options

#### **Search by Date**

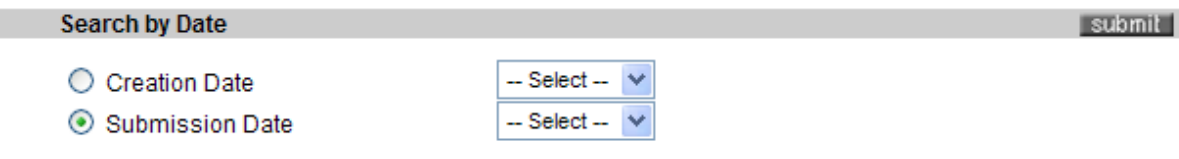

- Search method is defaulted to Submission Date. Use the down arrow to select t all or the number of days you would like to search.
- Click on the submit button to execute search
- Change the radio button to Creation date to see all unsubmitted applications. Use the down arrow to select all or the number of day you would like to search.
- Click on the submit button to execute search

#### **Search by Individual**

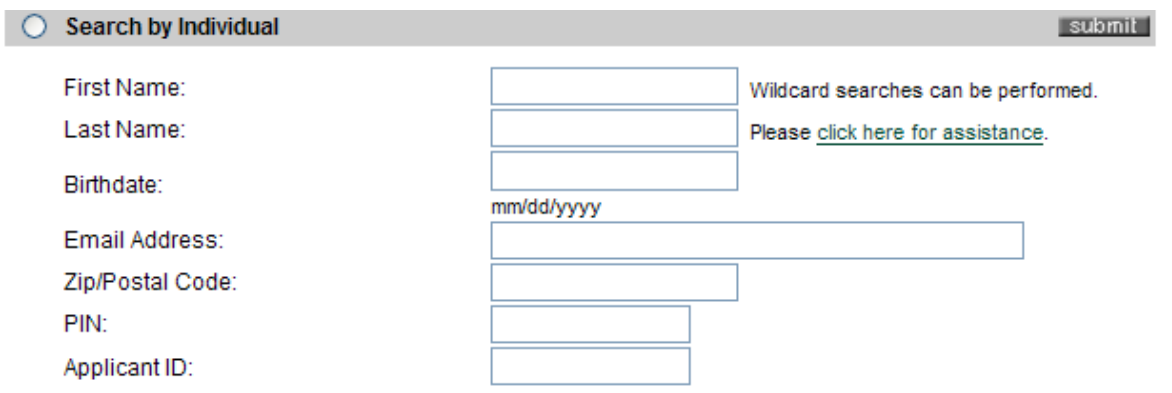

- You choose the parameters to conduct the search. You can search by First Name; Last Name; Birth date; Email Address; Zip Code; Pin number or Applicant ID.
- Click on submit to execute the search.
- You can perform a wildcard search by using a percent sign. For example, in the Last Name field you can search for rob%. This will return applicants whose Last Name begins with Rob. For additional assistance performing wildcard searches, please use the green click here for assistance link.

#### **Search Using Query**

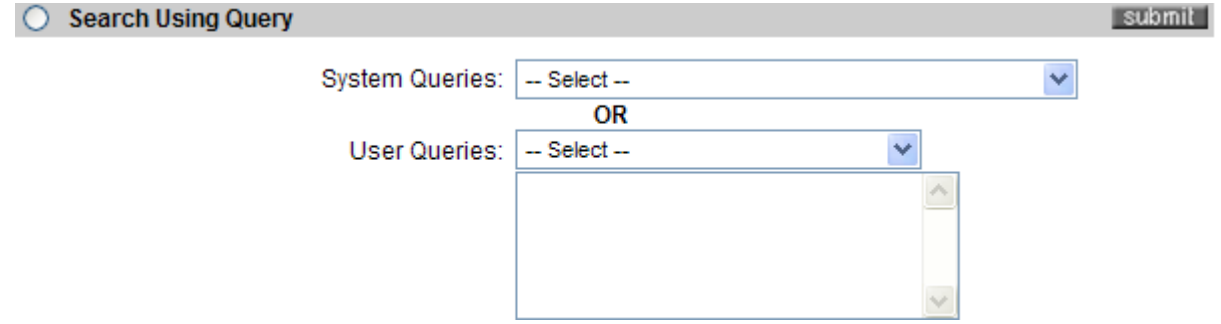

- Use the down arrow under User Queries to choose a saved query to conduct your search.
- Click on the submit button in order to execute the search.

### **Creating Search Queries**

- You must have access in AY to create Queries.
- If you do not have access please contact your Admissions Officer for assistance.
- Training for creating Email Templates is available through AY. See Training Available in AY.
- If you need additional assistance please contact your Admissions Officer.

#### **Search by Group**

- This search method is only applicable to those who have set up their own groups. If you have not set up any groups do not use this method.
- Follow the same steps as outlined above in Search Using Query

### **Search by Action**

This search method is only to be used by Graduate Admission staff.

### **Search Results Screen**

 Once you have executed a search a list of applicants will be generated based upon your search parameters.

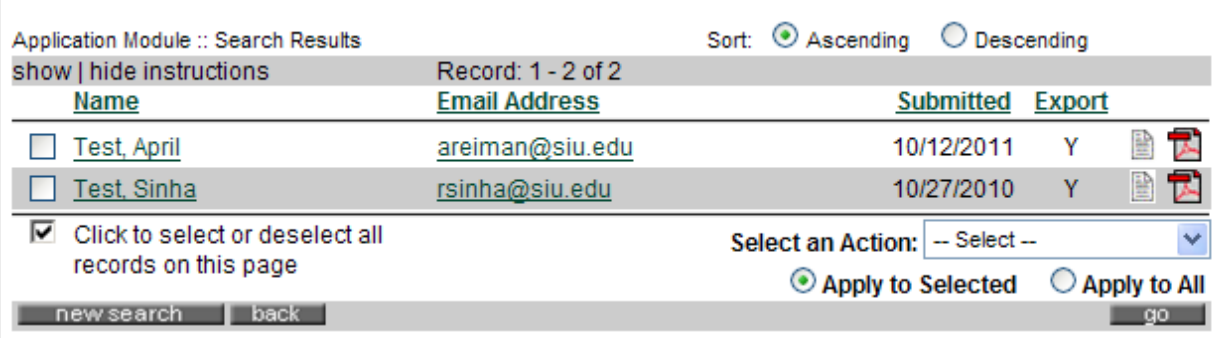

- Now you can perform actions on your list of applicants.
- To perform the same action on all applicants in the list, click on the Click to select or deselect all records on this page checkbox.
- Click on the radio button Apply to All.
- Use the drop down arrow next to Select an Action to choose to perform.
- Click on Go to perform the selected action.
- To perform an action on some of the applicants in the list, click on the checkboxes next the applicant's name.
- Change the Radio button to Apply to Selected.
- Use the drop down arrow next to Select an Action to choose which action to perform.
- Click on Go to perform the selected action.
- You can view/print individual applications by clicking on the PDF icon on the right side of the page.
- All documents uploaded by the student, except for recommendation letters, are attached to the application.

To conduct a new search for applicants click on New Search.

Click directly on an applicant's name view the Applicant Summary Page. This page allows you to see all responses to each question on the graduate application. The Applicant Summary Page allows you to see the applicant's name; address; term applied for; department applied for and degree at a glance. Departments are also able to see all review forms from this section. Information regarding recommendations and whether the application fee has been paid is available under the Supporting Documents section. Status Information includes the final admission decision and print button to view the student's online admission letter. If applicable, Enrollment information will also be available from this page.

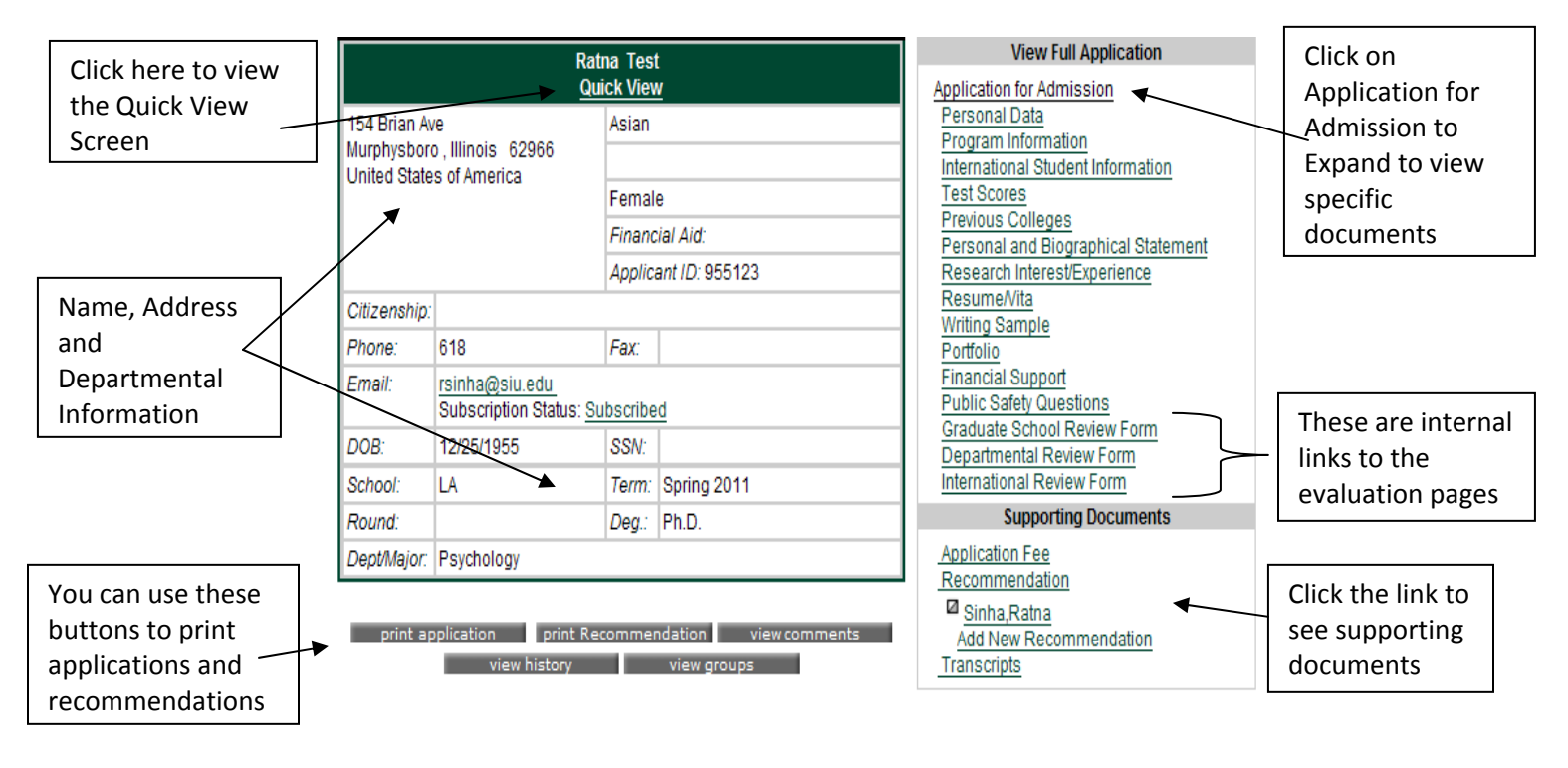

### **Applicant Summary Page**

The status information page is available on the bottom of the Application Summary Page.

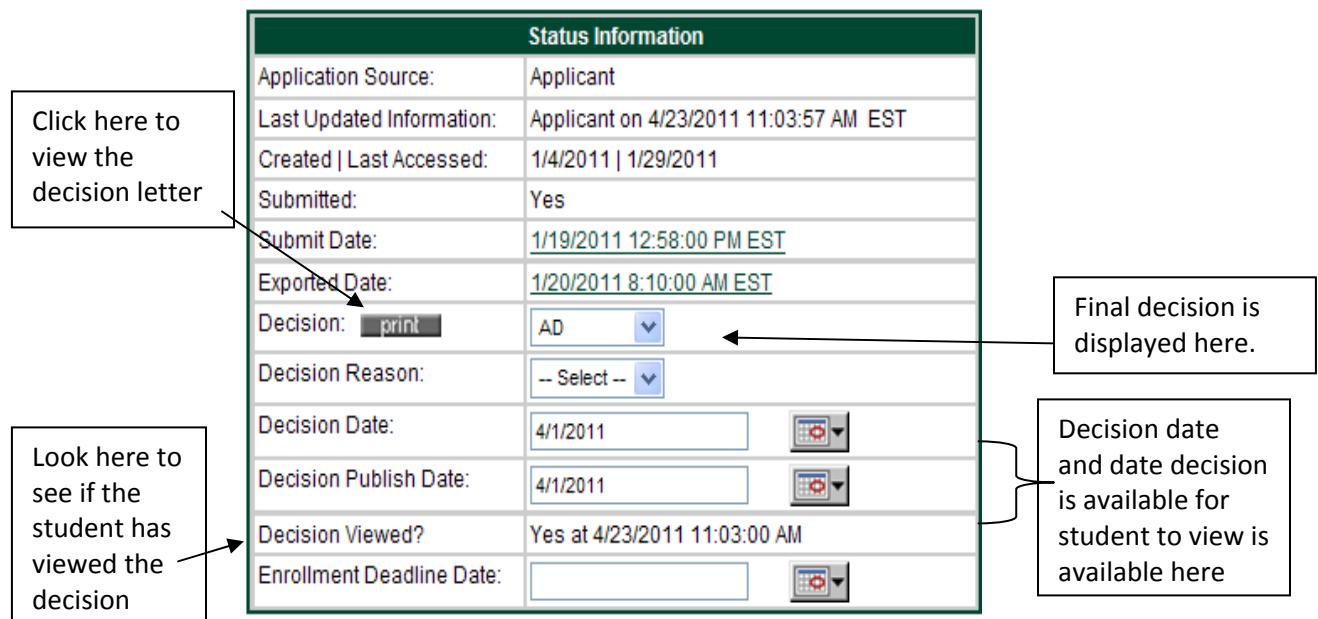

Once a student has viewed an offer of admission an Enrollment section will be available on the Applicant Summary Page. For purposes in AY Enrollment does not mean registration. It is referring to offers of admission.

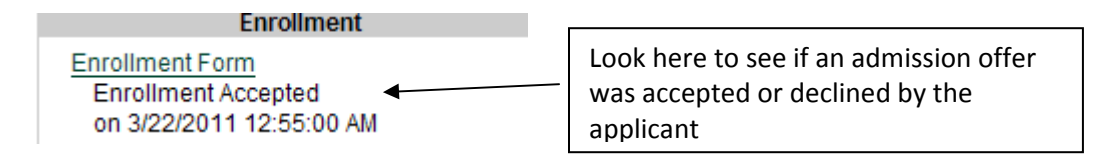

You can click on the words Enrollment Form to view additional enrollment details.

# *Supporting Documents* **– Applicant Summary Page**

**Supporting Documents Application Fee** Recommendation Transcripts

### **Supporting Documents - Application Fee**

- To see whether or not an application fee has been paid click on the words Application Fee under Supporting Documents.
- A window with the payment information will appear.

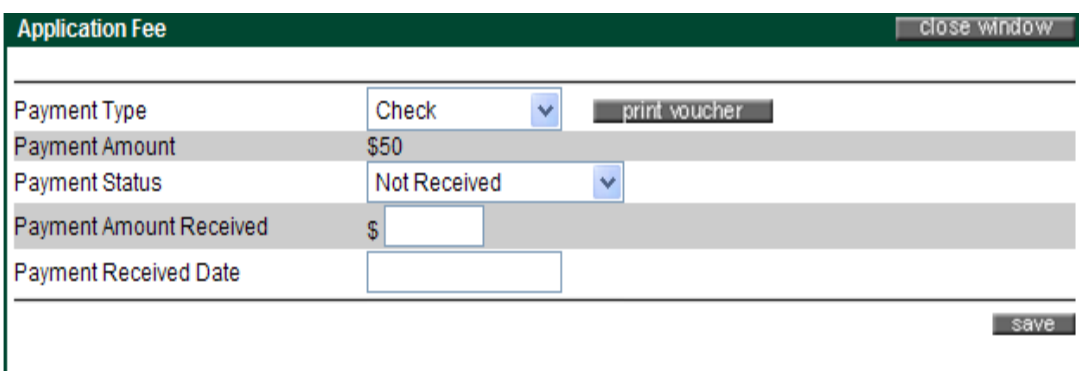

- To print a copy of the payment details click on print voucher.
- To update the payment status click on the down arrow.
- NOTE: Application fees are waived for SIUC employees and McNair Scholars. Application fees should not be waived for any other applicants except in extreme hardship cases.

### **Supporting Documents – Recommendations**

To print all PDF recommendations submitted from the Applicant Summary Page.

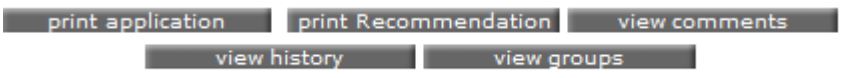

- Click on Print Recommendation.
- All recommendation letters submitted for the application will appear. The first page will be a Summary page listing the recommenders name and the date submitted. Recommendation forms and letters will follow.
- To view the names of all of an applicant's recommenders click on the Recommendation link under Supporting Documents.

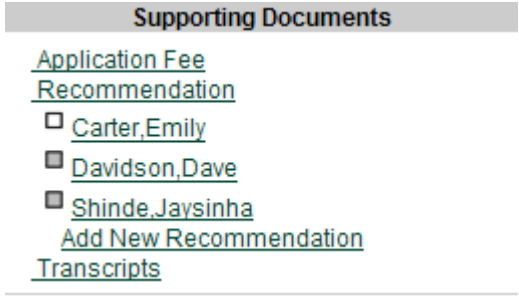

- To view the full recommendation click on the recommender's name.
- The Recommendations screen will appear.
- To view the recommendation form/letters click on the print button. This option is only available after the recommender has submitted the required forms.
- This will open a PDF document containing the recommendation form and any uploaded letters.

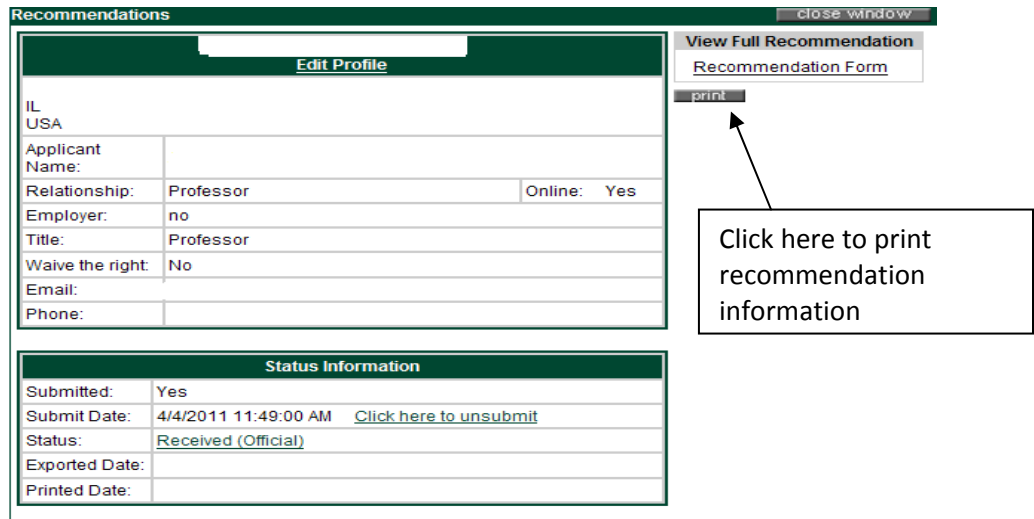

#### **Supporting Documents - Change Recommendation Status**

- Click on Recommendation under Supporting Documents to view all recommenders.
- Click on the appropriate recommender name to open the Recommendations page.
- Under Status Information click on the words located on the status line

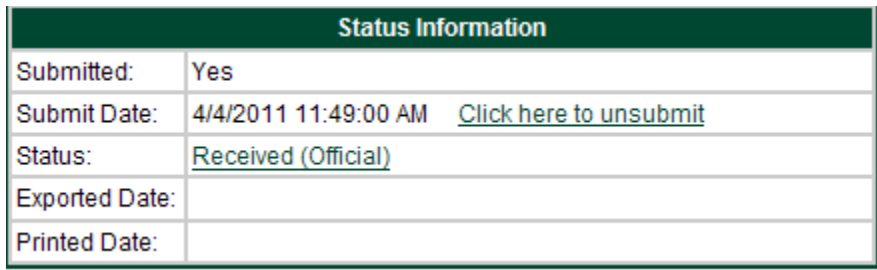

The update status screen will appear.

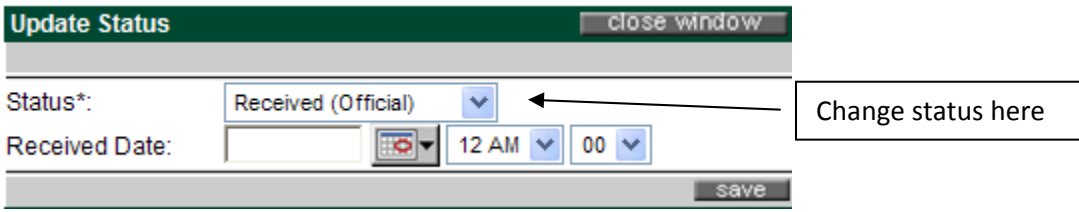

Use the down arrow to change the status.

- Enter the Received Date if appropriate.
- Click on save.
- Click on Close Window.

#### **Supporting Documents - Upload a recommendation letter**

- Click on the recommender's name to view the Recommendation screen. See Recommendations.
- Make sure the status of the letter is set to Received. See Change Recommendation Status.
- Click on Recommendation Form. Another link called Recommendation Form appears. Click on the second Recommendation Form link.
- The Recommendation Form will appear.

Scroll down to Part II of the form to upload the letter.

Please upload a formal Letter of Recommendation for the applicant addressing the following:

- 1. Please focus on specific strengths and weaknesses in areas such as: practical related experience, teaching/training experience, personal attributes, academic ability and potential, areas for future growth.
- 2. How long and in what capacity have you know this applicant?
- 3. Would you recommend this person for an assistantship? If so, what skills and attributes would the applicant bring to an assistantship?

To upload a document in response to this question, please click the 'upload' button below. If your upload is successful, you will see a 'view document' button and a 'delete' button appear next to the question.

#### upload document

- Click on upload document.
- The File Upload page will appear.

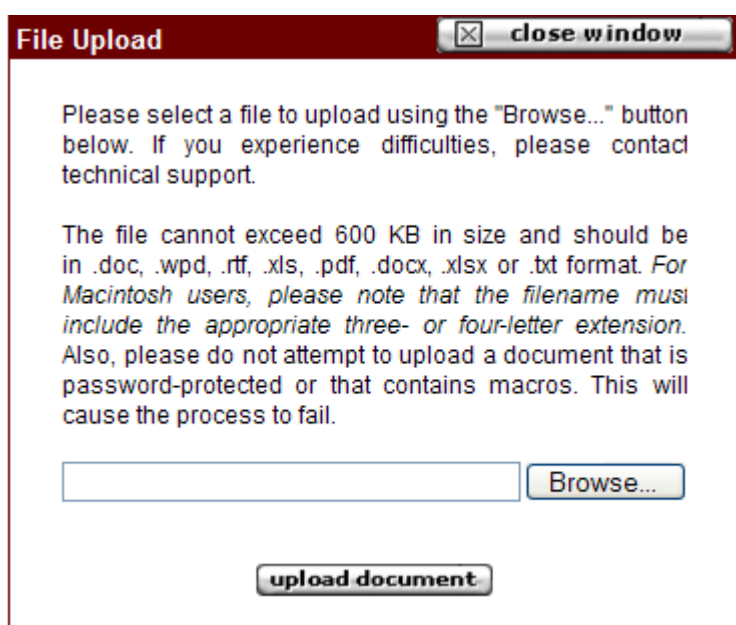

- Click Browse.
- Locate the file on our computer and click to open.
- On the File Upload Screen click upload document.
- The screen will update to include a veiw document section.
- Click save then close window.

### **Supporting Documents – Transcripts**

Transcript information will be entered by the Graduate School

### **Creating Email Templates**

# **Note – it is recommended that you use Connect for all auto email requests.**

- You must have access in AY to create Email Templates.
- If you do not have access please contact your Admissions Officer for assistance.
- Training for creating Email Templates is available through AY. See Training Available in AY.
- If you need additional assistance contact your admissions respresentative..

# **Emailing in AY**

 You can email applicants or potential applicants individually or send the same message to a group of people.

### **Email Individual Applicants**

- Conduct a search to locate applicant. See Searching for Applicants.
- For the Search Results screen locate the applicant's name.

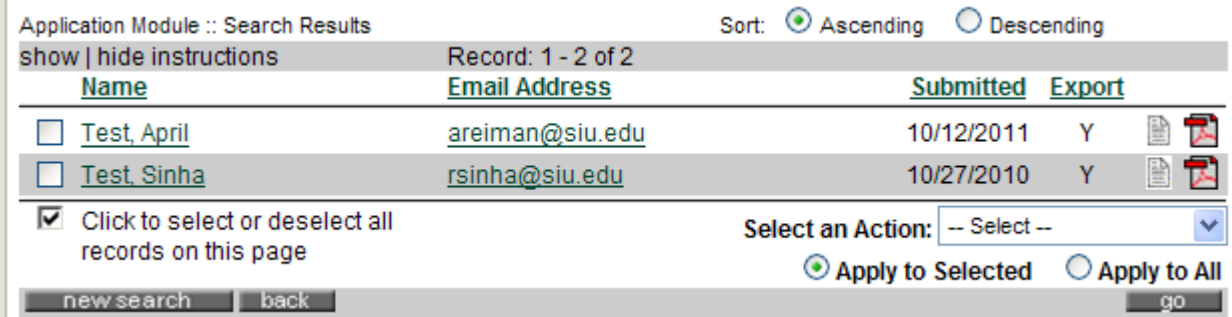

- Click on the applicant's email address.
- A new message box in your email program will open.
- Type message and send.

### **Email Groups of Applicants**

- Conduct a search to locate the applicants. See Search for Applicants.
- Choose the individuals you wish to contact. See Search Results.
- From Select an Action Choose Send Email. See Search Results.
- The Perform an Action Send Email page will open.
- Email Templates need to be created in advance. See Creating Email Templates.

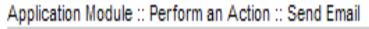

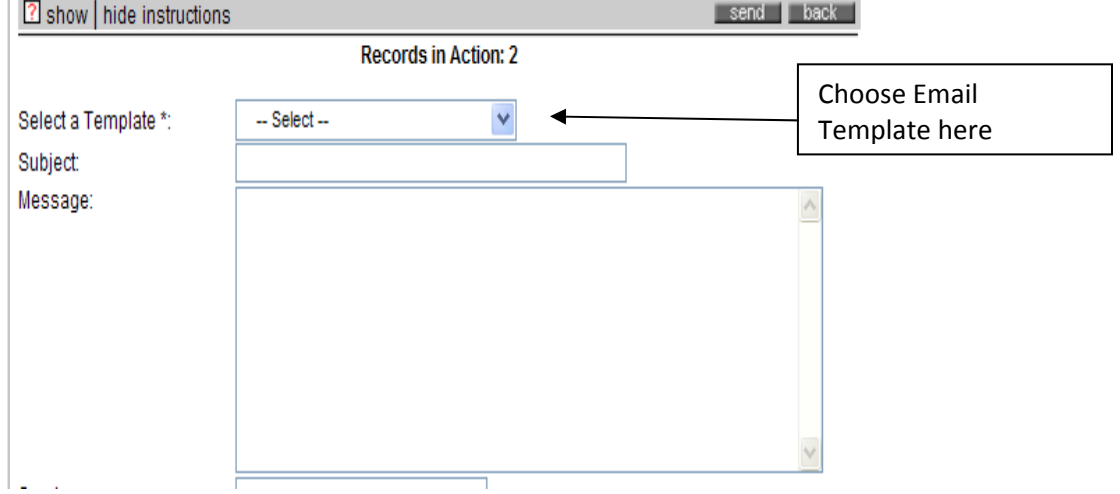

- Use the down arrow in Select a Template to choose the name of the email template you are sending.
- The email message will populate into the template.
- Messages are defaulted to be sent immediately.
- Click Send if you want the message mailed immediately.

• Click Back to return to Search Results.

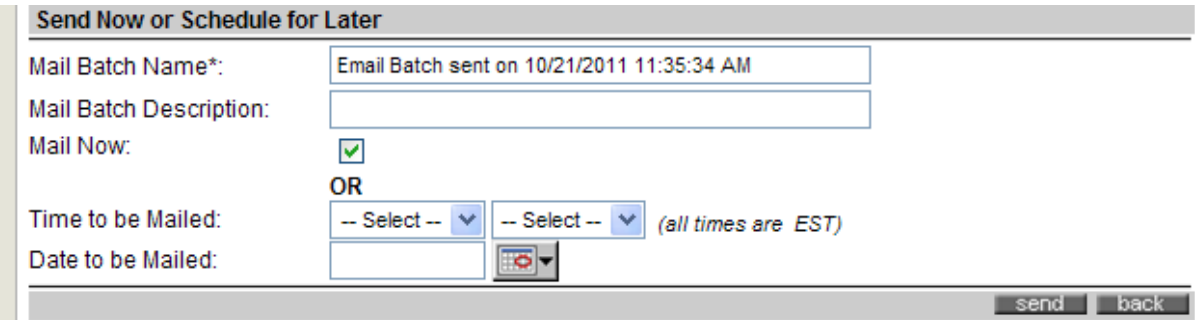

- To enter a specific time and date to send the message first enter a name in the mail batch description.
- Use the down arrow to change the time you wish the message to be mailed.
- Change the date you wish the message to be mailed.
- Click on Send.
- Click Back to return to Search Results.

### **Working in Recommendation Module**

Use the Change Systems link to navigate to the Recommendation Module.

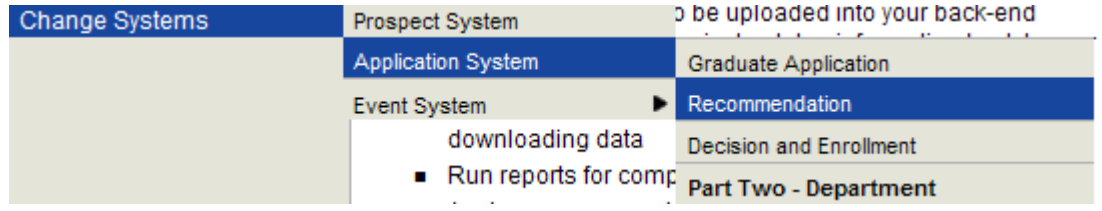

- A rollout menu will open.
- Choose Application System and another rollout menu will open.
- Choose Recommendation.
- You will be taken to the main page of the Recommendation Module.

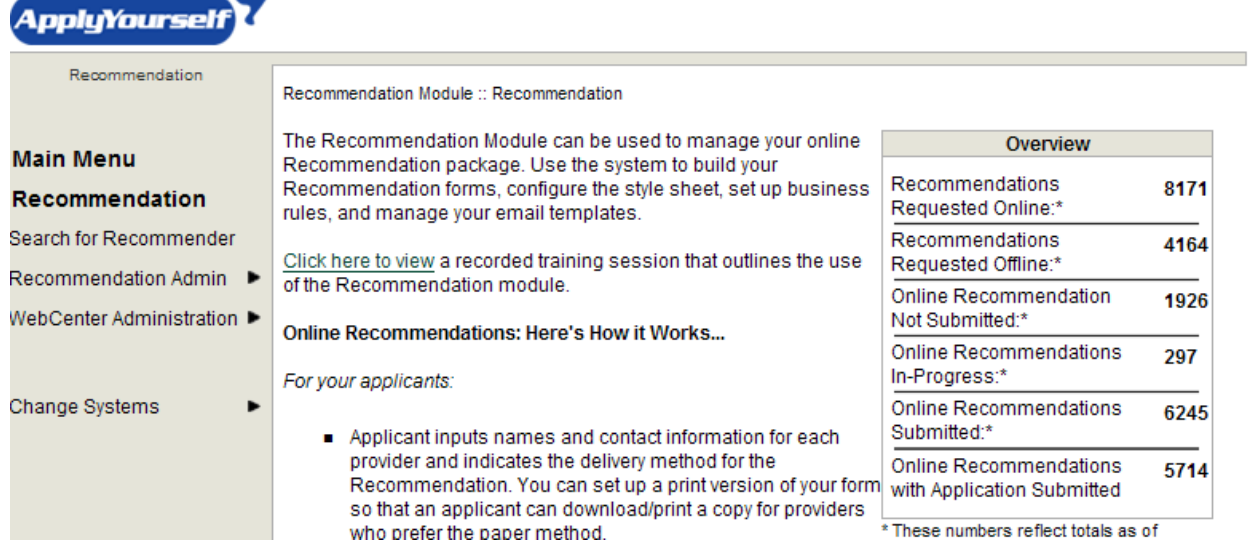

 An overview box on the right side shows summary information about Recommendations, such as the number of Recommendations Requested online; recommendation Requested Offline; Online Recommendation Not Submitted; Online Recommendations In-Progress; Online Recommendations Submitted; Online Recommendations with Application Submitted. You will see information for your department only.

From the Recommendation Page choose Search for Recommender

 $emt \rightarrow$ 

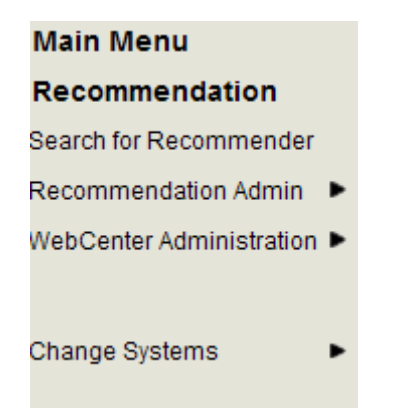

 A Search for Recommenders Page will open. Navigate in the Recommendation section the same way you do in the Graduate Application Module.

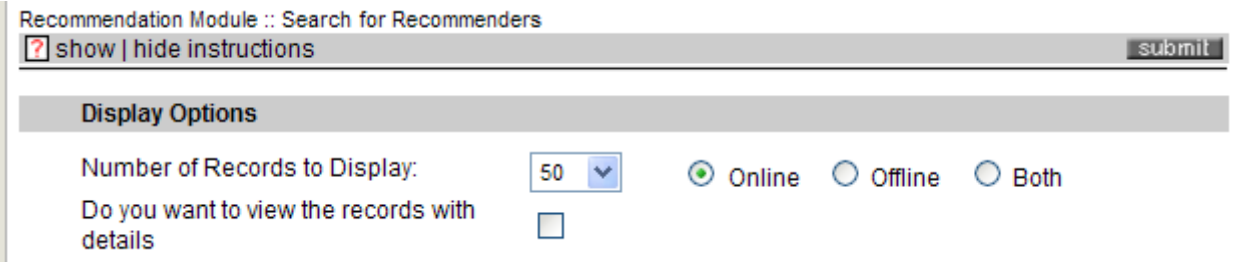

- Display options will show the total number of files that will be returned during the search. The number is defaulted to 50. Click on the down arrow to change the number of records displayed.
- Records Options with show the type of recommender information to be displayed. The type is defaulted to online. If you would like to search for offline or both types of recommenders, use the radio button to change.

#### **Record Options**

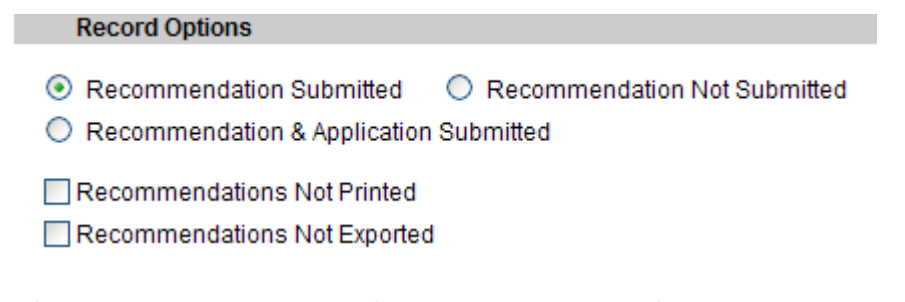

- Defines the search parameters for Recommendation information.
- Search is defaulted to Recommendation Submitted.
- Use Radio buttons to change.

#### **Search by Date**

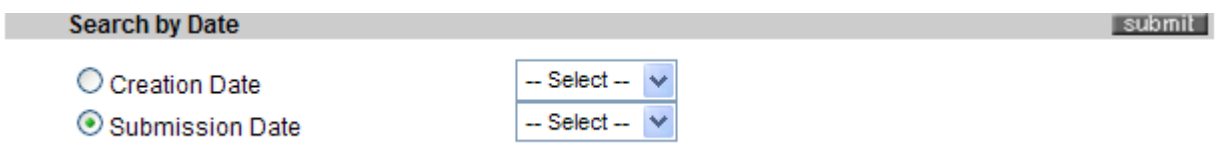

- Choose dates the same way as in the Graduate Application Module.
- Click Submit to Execute Search.

### **Search by Recommender's Information**

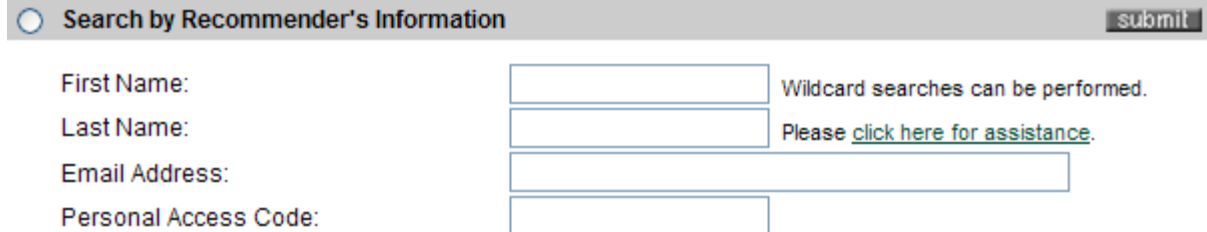

- Use this section to search by the Recommender's Information.
- Access Recommendation Section under Supporting Documents on the Application Status page for names.
- Search for name information the same way as in the Graduate Application Module.
- Click Submit to execute search.

#### **Search by Applicants Information**

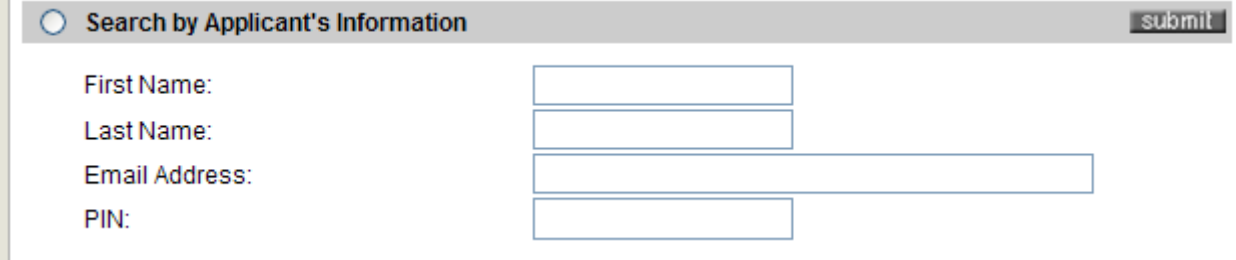

- Can search Application for recommendations by using the students name if recommender's names are not known.
- Click Submit to execute search.

**Search by Date Range** 

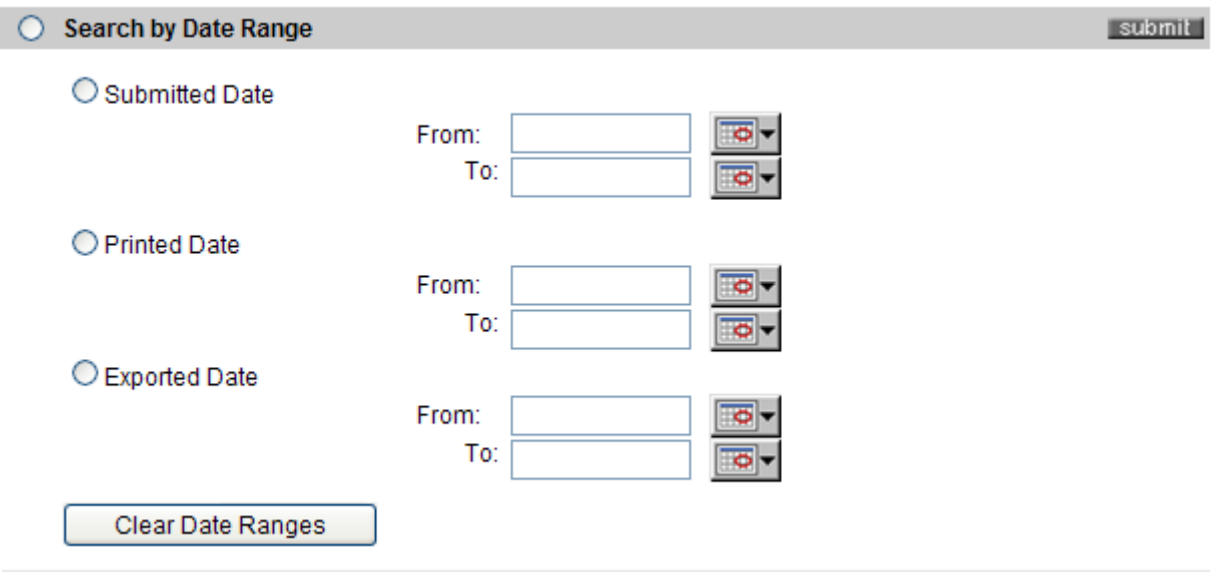

- Select the appropriate radio button.
- Enter the date range.
- Click Submit to execute search

# Search Results Screen – Recommendation Module

 Once you have executed a search a list of recommenders will be generated based upon your search parameters.

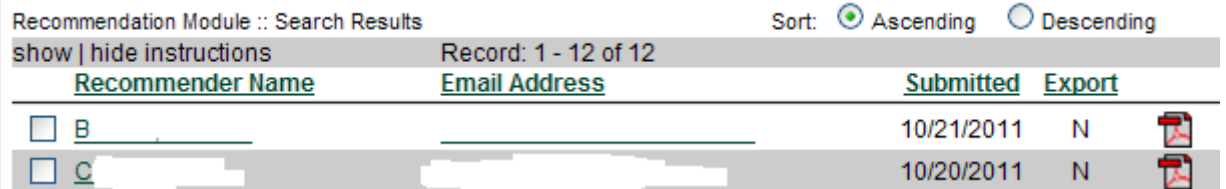

- Now you can perform actions on your list of recommenders.
- To perform the same action on all recommenders in the list, click on the Click to select or deselect all records on this page checkbox.
- Click on the radio button Apply to All.
- Use the drop down arrow next to Select an Action to choose which action to perform.
- Click on Go to perform the selected action.
- To perform an action on some of the recommenders in the list, click on the checkboxes next the applicant's name.
- Change the Radio button to Apply to Selected.
- Use the drop down arrow next to Select an Action to choose which action to perform.
- Click on Go to perform the selected action.
- You can view/print individual Recommendation information by click on the PDF icon on the right side of the page.
- All documents uploaded by the student, except for recommendation letters, are attached to the application.
- To conduct a new search for Recommenders click on New Search.
- Use the Change Systems link to return to the Graduate Application.

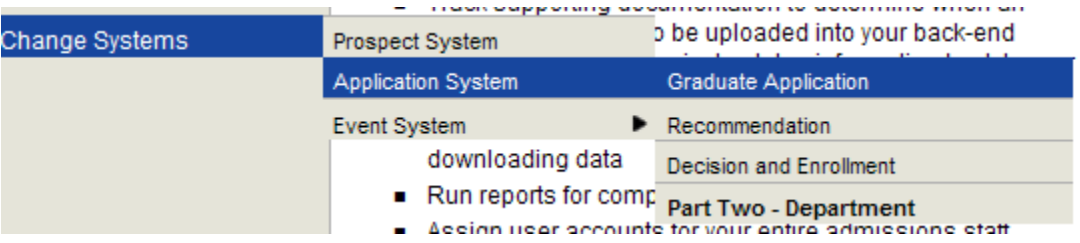

# **Working in Decision and Enrollment Module**

- **Note:** Enrollment is not referring to registration. Enrollment refers to the acceptance/denial of an admission letter.
- Use the Change Systems link to navigate to the Decision and Enrollment Module.

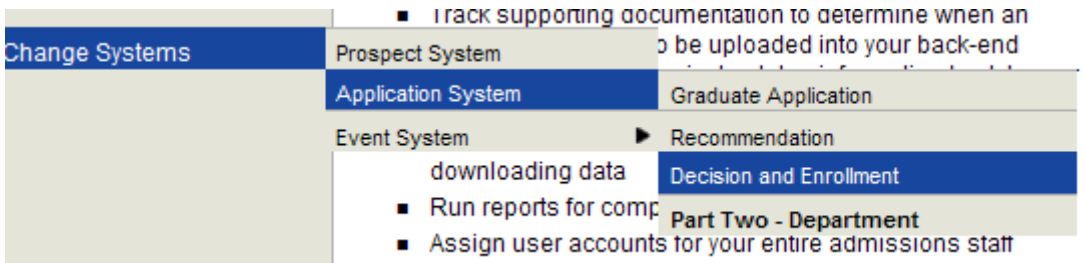

- A rollout menu will open.
- Choose Application System and another rollout menu will open.
- Choose Decision and Enrollment.
- You will be taken to the main page of the Decision and Enrollment Module.

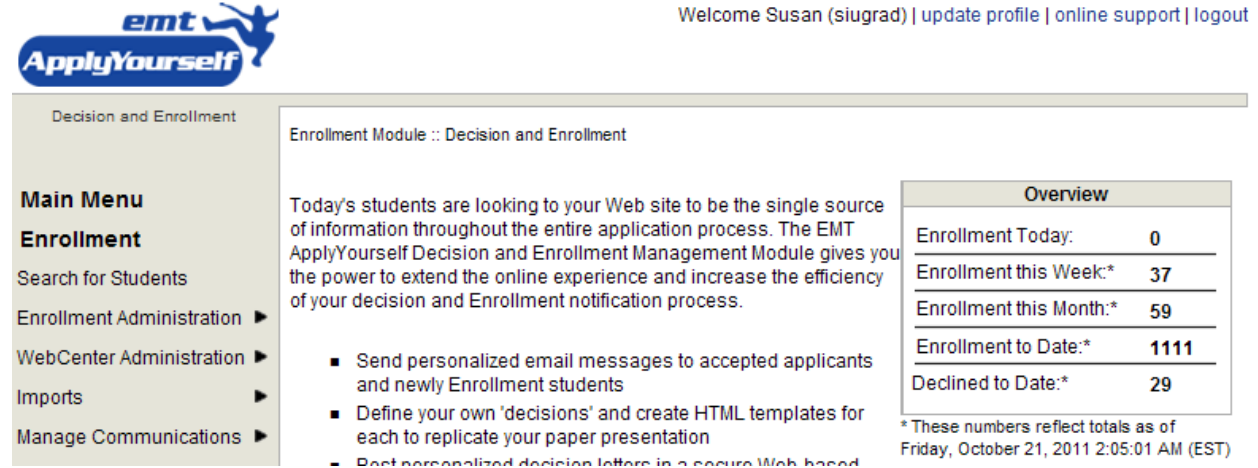

 An overview box on the right side shows summary information about enrollments, such as the number of Enrollments received Today; This Week; This Month; Total Enrollments received and of admissions Declined to Date. You will see application information for your department only.

• From the Decision and Enrollment Page select Search for Students

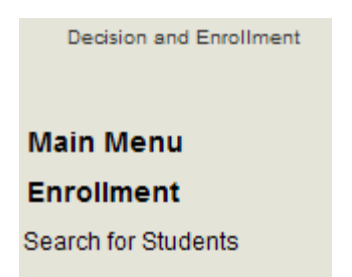

- Search for applicants the same way you do in the Graduate Application Module.
- Use the Change Systems link to return to the Graduate Application.

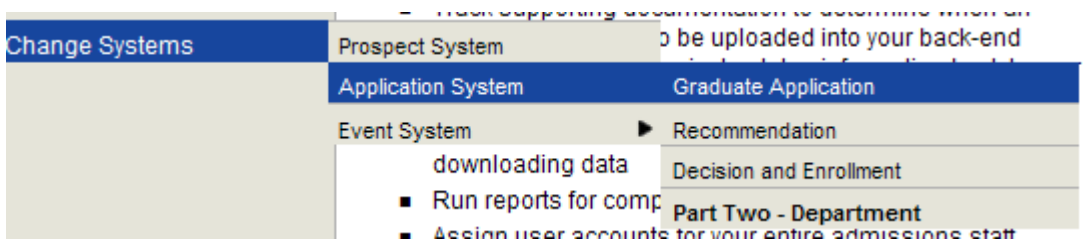

Admission Paperwork

- All Admission Paperwork is processed through AY.
- Departments are to send requests for admission, along with all required documents including SIU transcripts – to their admission representative.
- Departments must complete and save the Departmental Review form located on the Applicant Summary Page.
- A pop up message regarding triggers will appear.

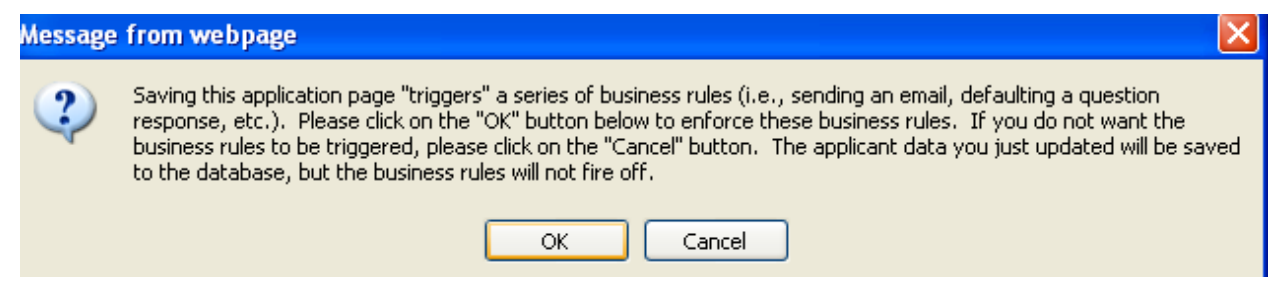

- Click OK to engage the Triggers and let the next reviewer (your admissions representative) know that that the department has formally approved the applicant's admission.
- Admissions representative in Graduate School will be notified.
- US citizens/Permanent Residents will be admitted once file is processed.
- International students will be forwarded to Michelle Neill for verification of funding.
- Michelle will notify Graduate School once funding has been verified.
- Graduate School codes Admission decision and publishes the decision so applicants can view.